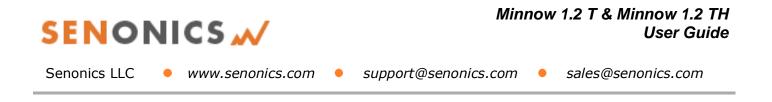

# Minnow 1.2T & Minnow 1.2TH User Guide

#### **Table of Contents**

| 1.    | INTRODUCTION TO MINNOW 1.2 | 2  |
|-------|----------------------------|----|
| 2.    | TECHNICAL SPECIFICATION    | 3  |
| 3.    | USING MINNOW 1.2           | 4  |
| 4.    | PC APPLICATION             | 4  |
| 4.1.  | SENONICS GUI MAIN SCREEN   | 5  |
| 4.2.  | CONFIGURING A LOGGER       | 6  |
| 4.3.  | RETRIEVING LOGGER DATA     | 7  |
| 4.4.  | SAVING AND OPENING CSV     | 7  |
| 4.5.  | CLONING LOGGERS            |    |
| 4.6.  | AUTO READ TO FILE          | 9  |
| 4.7.  | OPENING EXCEL              |    |
| 4.8.  | PDF REPORTS                | 9  |
| 4.9.  | TEXT SIZE                  | 10 |
| 4.10. | LANGUAGE                   | 10 |
| 5.    | BATTERY REPLACEMENT        | 10 |
| 6.    | MOUNTING GUIDELINES        | 11 |
| 7.    | SUPPORT                    | 11 |

# SENONICS M

Senonics LLC

www.senonics.com

support@senonics.com •

sales@senonics.com

# **1. INTRODUCTION TO MINNOW 1.2**

The Minnow 1.2 logger is a high accuracy, compact, robust, temperature and humidity data logger measuring just 35mm x 60mm x 15mm. The logger comes with a free Windows and MAC application.

This user guide provides basic information about how to use the logger and Windows/MAC applications. Both the logger and the applications have been designed to be intuitive so that you will be up and running with the logger in a matter of minutes.

The Minnow 1.2 product today comes in two versions; Minnow 1.2 T is a temperature only version and Minnow 1.2 TH is a temperature and humidity logger. This user guide applies for both versions.

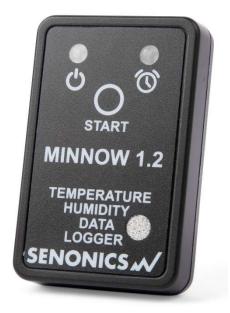

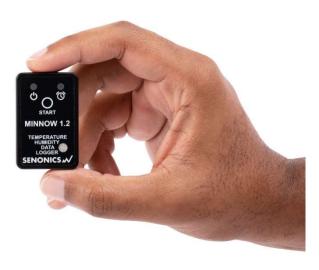

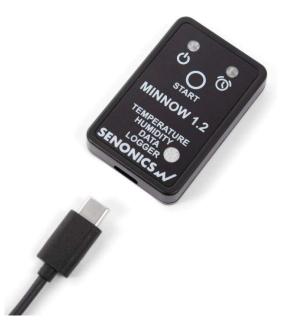

Figure 1: Senonics Minnow 1.2

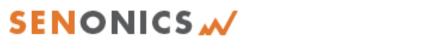

Senonics LLC

www.senonics.com

support@senonics.com 🛛 🗕

sales@senonics.com

# 2. TECHNICAL SPECIFICATION

For a technical specification of Minnow 1.2 T please consult the following product overview. http://senonics.com/files/MinnowT\_Datasheet.pdf

۲

For a technical specification of Minnow 1.2 TH please consult the following product overview. <u>http://senonics.com/files/MinnowTH\_Datasheet.pdf</u>

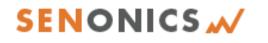

Senonics LLC • www.senonics.com • support@senonics.com • sales@senonics.com

### 3. USING MINNOW 1.2

Minnow 1.2 logger includes one button:

#### START button:

When configured for "Button Press" logger start, this button starts and stops logging. In other configurations, this button is inactive.

Minnow 1.2 includes two LEDs:

#### Status LED:

When the logger starts logging then this LED pulses green once for 1 second.

When logging this LED flashes green for 7 milliseconds and off for 6 seconds.

When the logger stops then this LED pulses red for 1 second then off.

#### <u>Alarm LED:</u> 🔿

When a temperature and/or humidity alarm is triggered this LED flashes red for 7 milliseconds and off for 6 seconds.

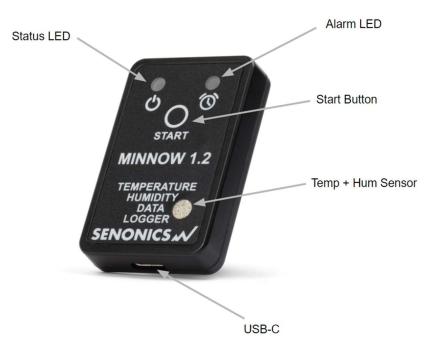

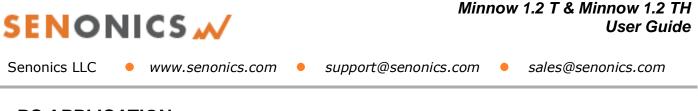

# PC APPLICATION

Your logger may be controlled from a Windows PC or Mac from USB using a simple application.

To install for Windows download: http://senonics.com/bin/SenonicsPCApplication\_Installer.zip

To install for Mac navigate to: http://senonics.com/mac-installer.html

#### 3.1. Senonics GUI Main Screen

The Senonics GUI includes a configuration pane, a graphical pane and a spreadsheet pane. Included also is a connection indication to signify connection or otherwise of a Senonics logger.

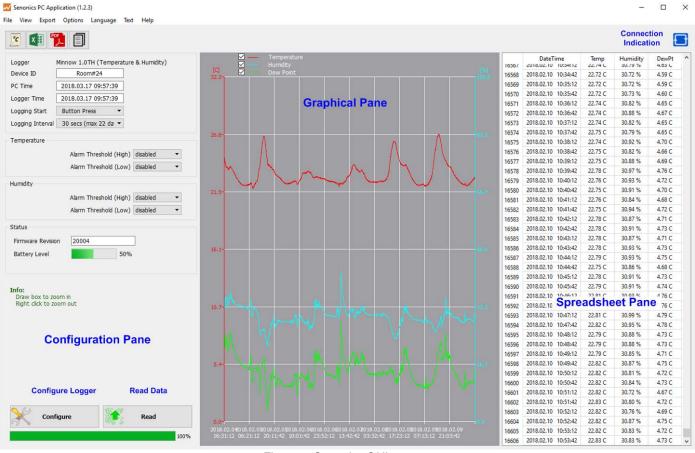

Figure 2: Senonics GUI

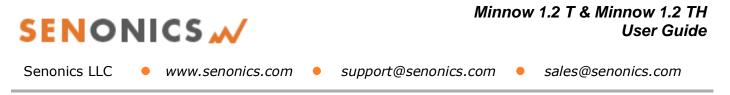

#### 3.2. Configuring a Logger

Configuration of the logger is performed with the logger connected.

Update all settings on the configuration pane such as logger name, logger start option (on disconnection, button press or at specified time), logging interval (1 second, 10 seconds, 30 seconds, 1 minute, 10 minutes, 30 minutes or 1 hour), temperature and humidity logging enables, temperature and humidity alarm levels.

When complete press the configure button.

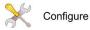

Wait for the logger to finish configuration (indicated by the busy indication disappearing).

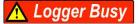

| enonics PC Application (1.2.3)<br>View Export Options Language Text Help |                                                                                                    |       |                     |                 |          |                 |
|--------------------------------------------------------------------------|----------------------------------------------------------------------------------------------------|-------|---------------------|-----------------|----------|-----------------|
| 🖸 🚺 📜 🗐                                                                  |                                                                                                    |       |                     | Logge           | er Busy  |                 |
| ogger Minnow 1.0TH (Temperature & Humidity)                              | ✓ — Temperature<br>✓ — Humidity                                                                               | 1020/ | DateTime            | Temp<br>22.74 C | Humidity | DewPt<br>4.03 C |
| evice ID Room#24                                                         | C Dew Point                                                                                                   | 16568 | 2018.02.10 10:34:42 | 22.72 C         | 30.72 %  | 4.59 C          |
| C Time 2018.03.17 09:58:02                                               | 32.2                                                                                                    | 16569 | 2018.02.10 10:35:12 | 22.72 C         | 30.72 %  | 4.59 C          |
|                                                                          |                                                                                                    | 16570 | 2018.02.10 10:35:42 | 22.72 C         | 30.73 %  | 4.60 0          |
| ogger Time 2018.03.17 09:58:02                                           |                                                                                                    | 16571 | 2018.02.10 10:36:12 | 22.74 C         | 30.82 %  | 4.65 0          |
| ogging Start Button Press 🔻                                              |                                                                                                    | 16572 | 2018.02.10 10:36:42 | 22.74 C         | 30.88 %  | 4.67 0          |
| gging Interval 30 secs (max 22 da 🔻                                      |                                                                                                    | 16573 | 2018.02.10 10:37:12 | 22.74 C         | 30.82 %  | 4.65            |
| 33-3 strong as see that as a                                             | 26.8- A 83.3                                                                                                  | 16574 | 2018.02.10 10:37:42 | 22.75 C         | 30.79 %  | 4.65 0          |
| mperature                                                                |                                                                                                    | 16575 | 2018.02.10 10:38:12 | 22,74 C         | 30.92 %  | 4.70            |
| Alarm Threshold (High) disabled 🔹                                        |                                                                                                    | 16576 | 2018.02.10 10:38:42 | 22.75 C         | 30.82 %  | 4.66            |
|                                                                          |                                                                                                    | 16577 | 2018.02.10 10:39:12 | 22.75 C         | 30.88 %  | 4.69            |
| Alarm Threshold (Low) disabled 🔹                                         |                                                                                                    | 16578 | 2018.02.10 10:39:42 | 22.78 C         | 30.97 %  | 4,76            |
|                                                                          |                                                                                                    | 16579 | 2018.02.10 10:40:12 | 22.76 C         | 30.93 %  | 4,72            |
| midity                                                                   | 21.5                                                                                                    | 16580 | 2018.02.10 10:40:42 | 22.75 C         | 30.91 %  | 4.70            |
| Alarm Threshold (High) disabled 🔻                                        |                                                                                                    | 16581 | 2018.02.10 10:41:12 | 22.76 C         | 30.84 %  | 4.68            |
| Alarm Threshold (Low) disabled                                           | Configuration X                                                                                               | 16582 | 2018.02.10 10:41:42 | 22.75 C         | 30.94 %  | 4,72            |
|                                                                          | This will erase all data on device.                                                                           | 16583 | 2018.02.10 10:42:12 | 22.78 C         | 30.87 %  | 4,71            |
| Aus                                                                      | Are you sure you want to configure?                                                                           | 16584 | 2018.02.10 10:42:42 | 22.78 C         | 30.91 %  | 4.73            |
| rmware Revision 20004                                                    |                                                                                                    | 16585 | 2018.02.10 10:43:12 | 22.78 C         | 30.87 %  | 4.71            |
|                                                                          | 16,1- OK No 10,0                                                                                              | 16586 | 2018.02.10 10:43:42 | 22.78 C         | 30.93 %  | 4.73            |
| attery Level 50%                                                         |                                                                                                    | 16587 | 2018.02.10 10:44:12 | 22.79 C         | 30.93 %  | 4.75            |
|                                                                          |                                                                                                    | 16588 | 2018.02.10 10:44:42 | 22.75 C         | 30.86 %  | 4.68            |
|                                                                          |                                                                                                    | 16589 | 2018.02.10 10:45:12 | 22.78 C         | 30.91 %  | 4.73            |
|                                                                          |                                                                                                    | 16590 | 2018.02.10 10:45:42 | 22.79 C         | 30.91 %  | 4,74            |
| io:<br>)raw box to zoom in                                               |                                                                                                    | 16591 | 2018.02.10 10:46:12 | 22.81 C         | 30.93 %  | 4.76            |
| ight click to zoom out                                                   |                                                                                                    | 16592 | 2018.02.10 10:46:42 | 22.81 C         | 30.93 %  | 4.76            |
|                                                                          |                                                                                                    | 16593 | 2018.02.10 10:47:12 | 22.81 C         | 30.99 %  | 4,79            |
|                                                                          |                                                                                                    | 16594 | 2018.02.10 10:47:42 | 22.82 C         | 30.95 %  | 4,78            |
|                                                                          |                                                                                                    | 16595 | 2018.02.10 10:48:12 | 22.79 C         | 30.88 %  | 4.73            |
|                                                                          |                                                                                                    | 16596 | 2018.02.10 10:48:42 | 22.79 C         | 30.88 %  | 4,73            |
|                                                                          |                                                                                                    | 16597 | 2018.02.10 10:49:12 | 22.79 C         | 30.85 %  | 4.71            |
|                                                                          | 5.4                                                                                                    | 16598 | 2018.02.10 10:49:42 | 22.82 C         | 30.87 %  | 4,75            |
|                                                                          |                                                                                                    | 16599 | 2018.02.10 10:50:12 | 22.82 C         | 30.81 %  | 4.72            |
|                                                                          |                                                                                                    | 16600 | 2018.02.10 10:50:42 | 22.82 C         | 30.84 %  | 4.73            |
|                                                                          |                                                                                                    | 16601 | 2018.02.10 10:51:12 | 22.82 C         | 30.72 %  | 4.67            |
|                                                                          |                                                                                                    | 16602 | 2018.02.10 10:51:42 | 22.83 C         | 30.80 %  | 4,72            |
| 19                                                                       |                                                                                                    | 16603 | 2018.02.10 10:52:12 | 22.82 C         | 30.76 %  | 4.69            |
| Configure Read                                                           | 0.0                                                                                                    | 16604 | 2018.02.10 10:52:42 | 22.82 C         | 30.87 %  | 4.75            |
|                                                                          | 2018.02.04018.02.05018.02.05018.02.06018.02.06018.02.06018.02.05018.02.06018.02.06018.02.06018.02.09018.02.09 | 16605 | 2018.02.10 10:53:12 | 22.82 C         | 30.83 %  | 4.72 (          |
| 100%                                                                     | 16:31:12 06:21:12 20:11:42 10:01:42 23:52:12 13:42:42 03:32:42 17:23:12 07:13:12 21:03:42                     | 16606 | 2018.02.10 10:53:42 | 22.83 C         | 30.83 %  | 4,73 (          |

Figure 3: Configuration

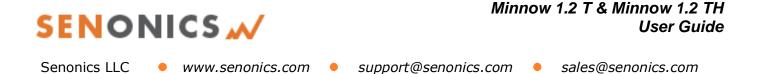

#### 3.3. Retrieving Logger Data

Data can be retrieved from the logger by connecting to the logger and then pressing the read button at the bottom left of the GUI. Both the device configuration and logged data will become uploaded and viewable in the configuration, graphical and spreadsheet views.

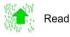

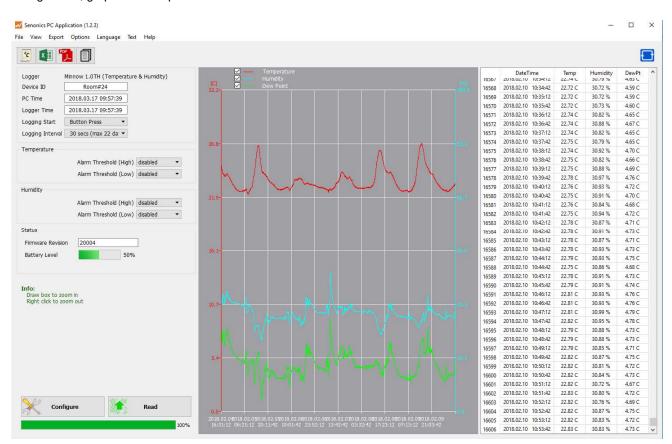

Figure 4: Retrieving Logger Data

#### 3.4. Saving and Opening CSV

Logger data and configuration may be exported to file in Comma Separated Value (CSV) format. This format can be edited by third party software such as Microsoft Excel or read back into the Logger PC application at a later point. To write a CSV file navigate **File>Save** CSV.

To read a CSV file back select **File>Open CSV**, and then navigate to the CSV file.

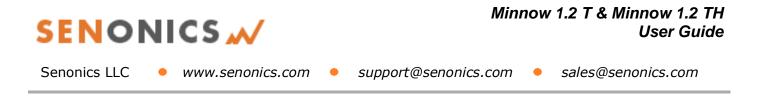

#### 3.5. Cloning Loggers

For customers that expect to configure multiple loggers with the same configuration, Senonics offer the clone feature.

or navigate

First, press the clone icon **File>Clone Logger**.

You are then presented with two copies of the configuration pane. Enter your configuration in the left-most pane. When you are complete press the "Clone Settings" button. This will copy all settings across to the right-most pane. When you are satisfied press the "Lock Settings" tick-box.

You can then connect loggers to your PC. When you press "Configure" the new logger is programmed each time with the same cloned settings.

Be aware that the Device ID is not cloned, in order to preserve the logger identification. At any time, you can unlock, change settings and then lock again.

| Senonics PC Application (1.2.3)<br>File View Export Options Language Text Help                                                                                                    |                                                                                                    | - 0 X   |
|----------------------------------------------------------------------------------------------------|----------------------------------------------------------------------------------------------------|---------|
| 💽 💶 覧 🗐                                                                                                    |                                                                                                    | <b></b> |
| Logger Minnow 1.0TH (Temperature & Humidity)<br>Device ID Room#24<br>PC Time 2018.03.17 09:58:49<br>Logger Time 2018.03.17 09:58:48<br>Logging Start Button Press ▼<br>Logging Interval 30 secs (max 22 da ▼<br>Temperature<br>Alarm Threshold (High) disabled ▼ | Device ID Room#24<br>Logging Start Button Press •<br>Logging Interval 30 secs (max 22 da •<br>Temperature<br>Alarm Threshold (High) disabled • |         |
| Alarm Threshold (Low) disabled -                                                                                                    | Alarm Threshold (Low) disabled 👻                                                                                                    |         |
| Humidity           Alarm Threshold (High)         disabled                                                                                                    | Humidity           Alarm Threshold (High)         disabled                                                                                     |         |
| Firmware Revision 20004<br>Battery Level 50%                                                                                                    |                                                                                                    |         |
|                                                                                                    |                                                                                                    |         |
|                                                                                                    | Clone Settings<br>Configure                                                                                                    |         |
|                                                                                                    | 100%                                                                                                    |         |

Figure 5: Logger Cloning

# SENONICS M

Senonics LLC

www.senonics.com

- support@senonics.com
- sales@senonics.com

#### 3.6. Auto Read to File

Some customers like the ability to be able to connect a logger and automatically download and save data to file.

Select Options>Read and Save Options.

You are then presented with three options:

- a) to disable auto-reading of the logger (default)
- b) to automatically read the logger data on connection to the Senonics GUI
- c) to automatically read the logger data on connection to the GUI and save to file

In saving to file you can change the order of the date, time and logger ID as they appear in the file name.

| Read and save Options                                |                                       |      |  |  |  |  |  |  |  |
|------------------------------------------------------|---------------------------------------|------|--|--|--|--|--|--|--|
| None     Auto read on connection                     |                                       |      |  |  |  |  |  |  |  |
| <ul> <li>Auto read and save on connection</li> </ul> |                                       |      |  |  |  |  |  |  |  |
| Log Folder                                           | C:/Desktop                            |      |  |  |  |  |  |  |  |
| Include Fields                                       | ✓ Logger ID<br>✓ Date                 | Up   |  |  |  |  |  |  |  |
|                                                      | ☑ Time<br>Room#24_20180317_095928.csv | Down |  |  |  |  |  |  |  |

Figure 6: Read and Save Options

#### 3.7. Opening Excel

It is possible to press the Excel button or navigate **Export>Open Excel** to show the data in Microsoft Excel. During this process the user needs to select if your version of Excel is expecting and "." or "," to represent the number decimal point.

This capability assumes that Microsoft excel is installed on your PC. If not, then the option will not work. This option is not available on the Mac version of the GUI.

#### 3.8. PDF Reports

Open a one-page PDF report by pressing the PDF icon or navigating Export>Save PDF. A PDF is written to summarize the data in the logger by way of statistics and as a graph. The PDF can be written either in US Letter page size of A4 page size.

The user can enter one's own notes at the footer of the PDF. PDFs are written to file and can be opened by any standard PDF reader – like Adobe Acrobat.

02.07 13:42:42

02.09 00:17:42

Data Logger Repor

20

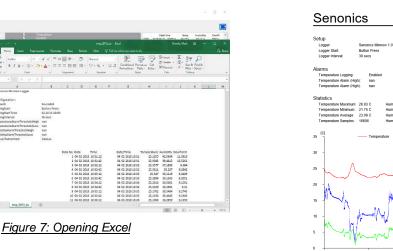

Re Re

× 🗊 🆬 🗐

mfor: Draw box to core fault cick to core

Configure

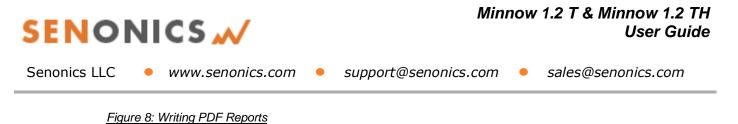

#### 3.9. Text Size

It is possible to change the application text size by selecting from the Text pulldown on the program header. The Auto setting selects one of the sizes based on screen resolution. When the application reopens, text size is remembered.

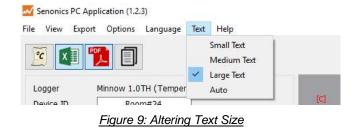

#### 3.10. Language

The GUI application comes with language translation. Today one can select between English, German and Danish from the Language pulldown on the program header. Future versions will support more languages. When the application re-opens, language preference is kept.

# Senonics PC Application (1.2.3) File View Export Options Language Text Help Image: Text Help Image: Text Help</td

#### Figure 10: Language Preference

## 4. BATTERY REPLACEMENT

The Minnow 1.2 logger runs from a single CR2032 battery. These are available at most drug stores. Same battery as most garage door openers.

First remove the Minnow cover by unscrewing the four fastener screws (#1 Philips) at the rear of the logger.

Then remove the circuit board from the box and then remove the battery.

Insert a new battery with the + (pos) toward the top.

Finally re-attach the cover and tighten the fastener screws again (be careful not to over tighten).

Be sure to immediately re-configure your logger after changing the battery. If the logger is left un-configured after a battery change (or removal) the battery will drain quickly.

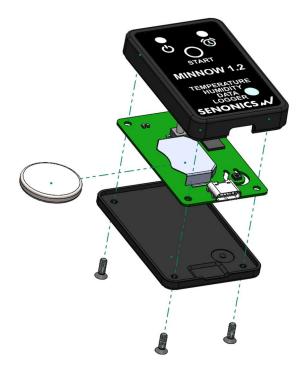

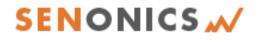

Senonics LLC • www.senonics.com • support@senonics.com • sales@senonics.com

## **MOUNTING GUIDELINES**

There is no particular limitation with regard to transporting your data logger. The logger may be fastened to a transportation container or loosely packed.

It is recommended however to keep some air space around the ventilation slots on the logger or else the logger may take longer to track humidity and temperature changes.

# 5. SUPPORT

For technical support regarding your Senonics logger please contact:

support@senonics.com